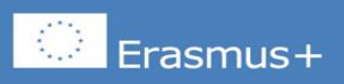

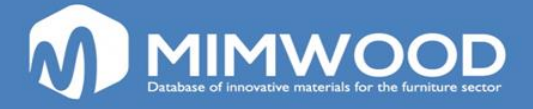

# **INTRODUCTION TO MIMWOOD LIBRARY ON INNOVATIVE MATERIALS**

### **The data base aims are:**

- To facilitate the use of this information and to elaborate a tool to use in VET-centers, with the scope to have and analyze information on materials and to select the ideal material(s), in function of the desired product and properties.
- To provide a new, innovative methodology in the VET-centers, by providing teachers a tool that facilitate the updating of their knowledge about innovative materials, to familiarize students with research methodologies, and to analyze the capacity of use of materials in the development of new products.
- To create a tool to facilitate the updating of both teachers and students knowledge on new materials.
- Make known to the users of this database, those companies that market innovative products that are applicable to the furniture sector

## **Categories in the data base**

WWW.MIMWOODPROJECT.FU

The search for materials is carried out using these set of keywords for different type of properties:

- **Family** (Family of products according to the main material that constitutes the product)
- **Haptic features** (Properties of the product related to the sensation conveyed to people by contact with surfaces)

.<br>cation does not constitute and endorsement of the contents which reflects the views only<br>any use which may be made of the information contained therein."

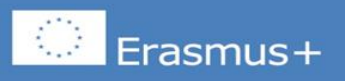

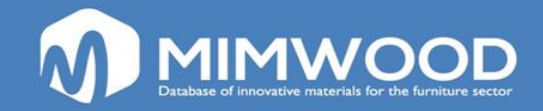

- **Visual Aspects** (Properties related to the visual aspect of the product with respect to brightness, colours, etc...)
- **Ecological aspects** (All those characteristics of the material that indicate that it has less environmental impact, such as biodegradability, natural origin of materials, ease of recycling, etc...)
- **Usual sector of application** (Classification of material according to the most common end use to which it is expected to be put
- **Presentation** (Different forms of presentation in which the material is available, such as foils, parts, foams, etc.
- **Technical properties** (Set of physicochemical properties that characterize the material)
- Each keyword is subdivided into different properties that make searching easier

### **How to access?**

From the main page of the MIMWOOD project it is possible to access the database of innovative products by clicking on section C. DATABASE.

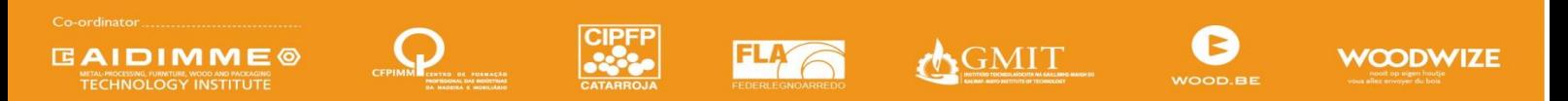

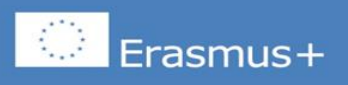

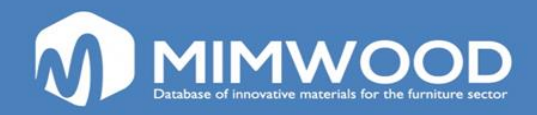

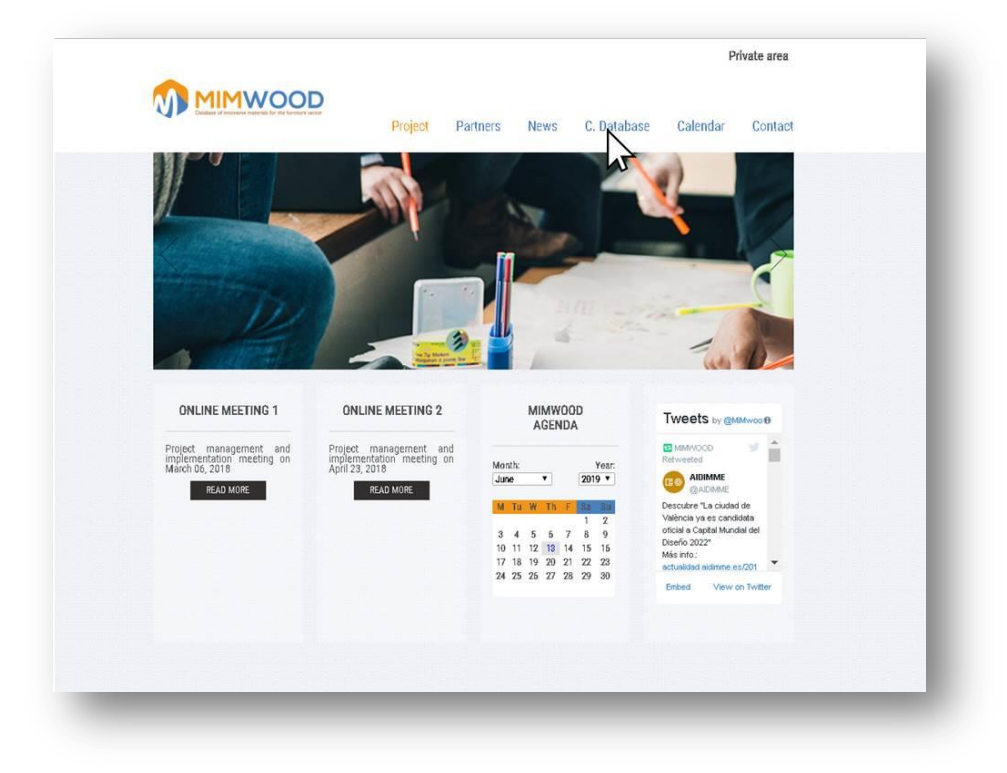

Also directly in this address:

[http://www.MIMWOODproject.eu/platform/](http://www.mimwoodproject.eu/platform/)

You will see this screen, which allows the user of the database to identify

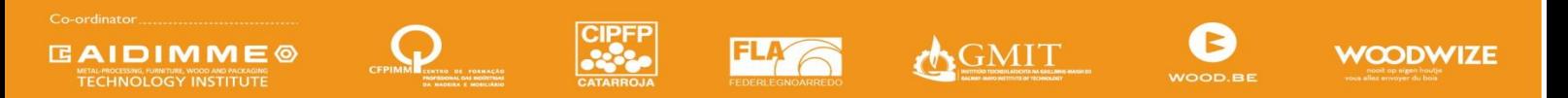

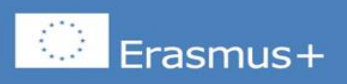

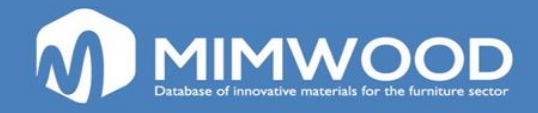

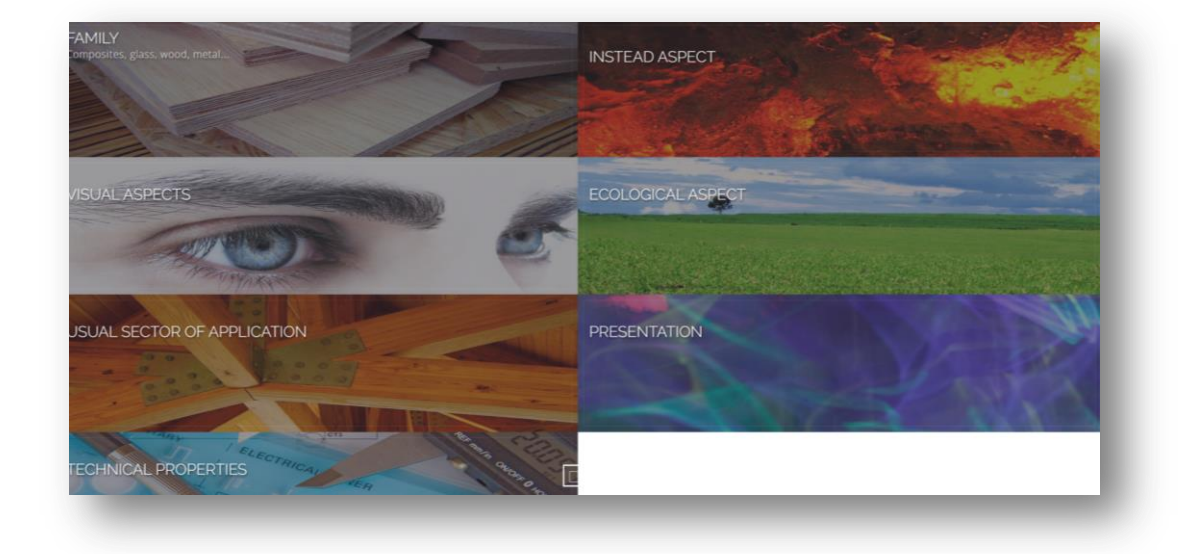

By clicking in any of the images, you must be asked to login or to create a new account if you are not an existing user. Also there is the possibility of recover a forgotten password

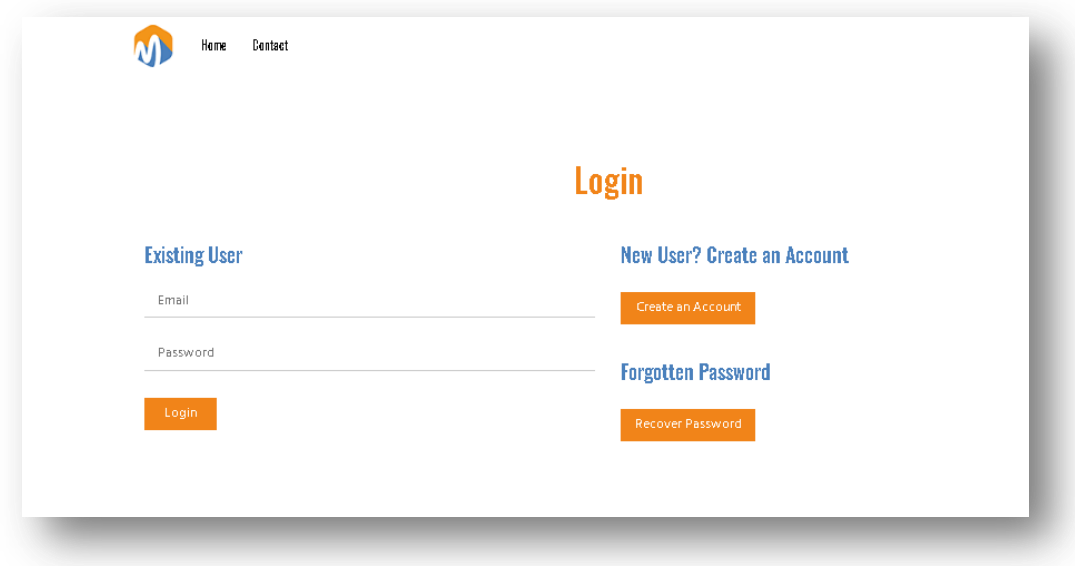

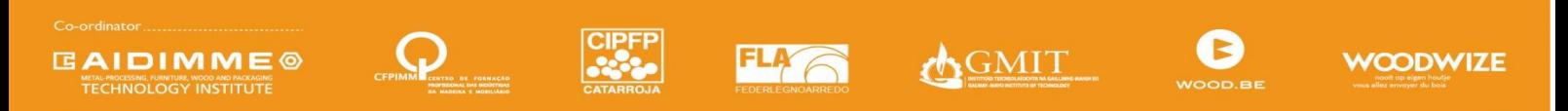

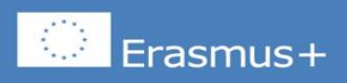

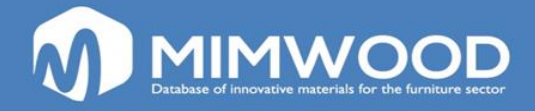

You must to identify by means of an e-mail address and a password and you will receive an e-mail from the electronic address [info@mimwoodproject.eu,](mailto:info@mimwoodproject.eu) with the following content:

You've signed up for the Mimwood Project platform. Please, press the following confirmation link to confirm your account.

[Press here](http://www.mimwoodproject.eu/plataforma/conf_link.asp?id=NTA) or copy and paste the following link to your browser: [http://www.mimwoodproject.eu/plataforma/conf\\_link.asp?id=NTA](http://www.mimwoodproject.eu/plataforma/conf_link.asp?id=NTA)

Thank you.

Once logged, you can search for keywords and properties that appear within each keyword and apply the filter, you will see the materials that exist in the database with those properties.

In the following illustration you can see the "basic" procedure for selecting and searching the desired type of innovative material

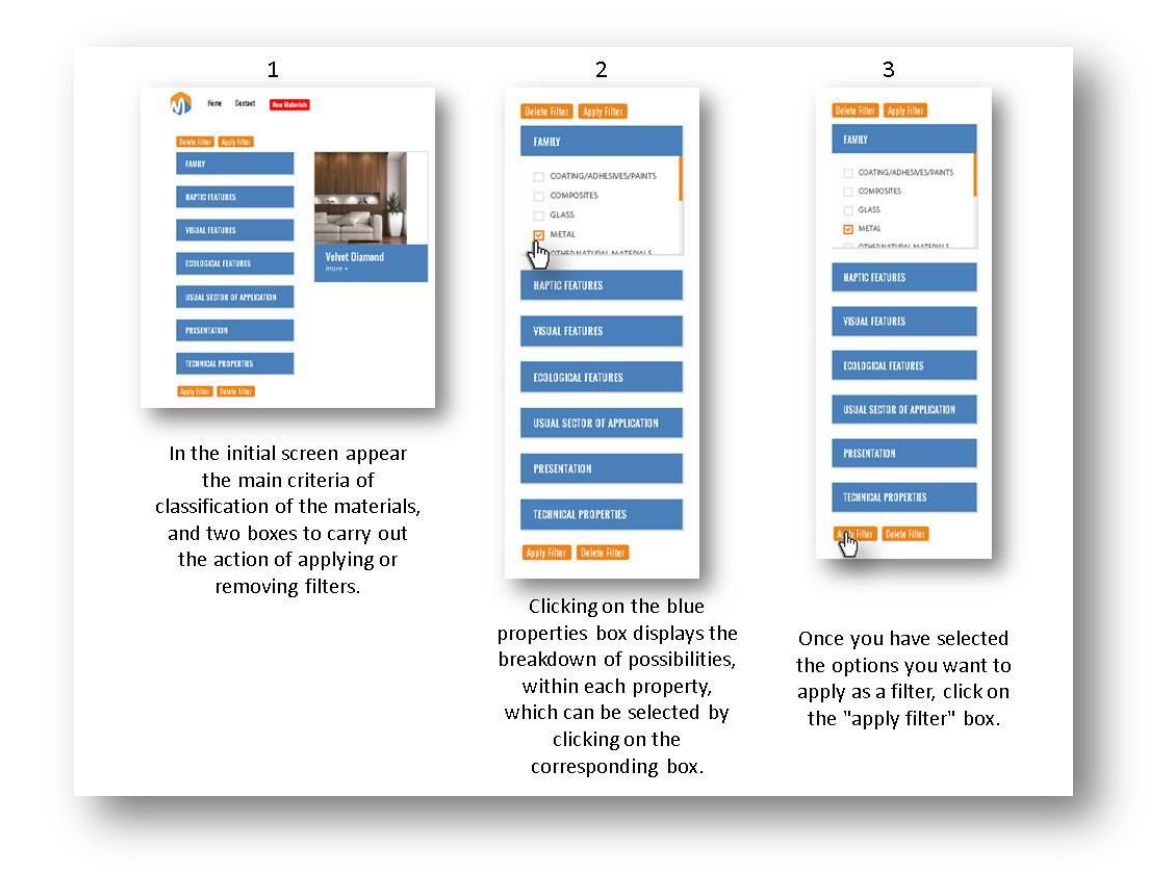

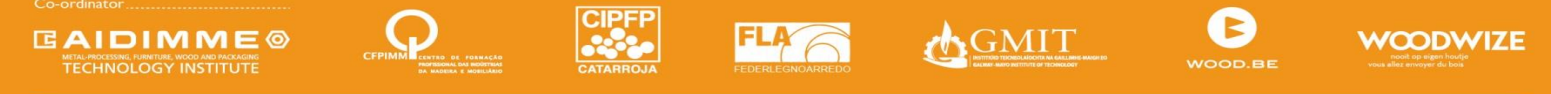

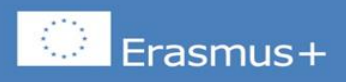

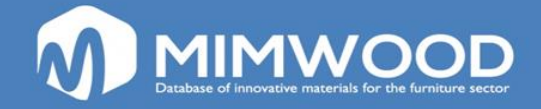

Once the filter is applied, you have a three row selection on innovative materials that fulfil the criteria selected. When you move the mouse over each card there is a change of colour from blue to brown, which indicates that it is selected. The change of arrow to hand in the cursor of the mouse indicates us that we can open the complete content of the record

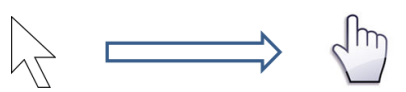

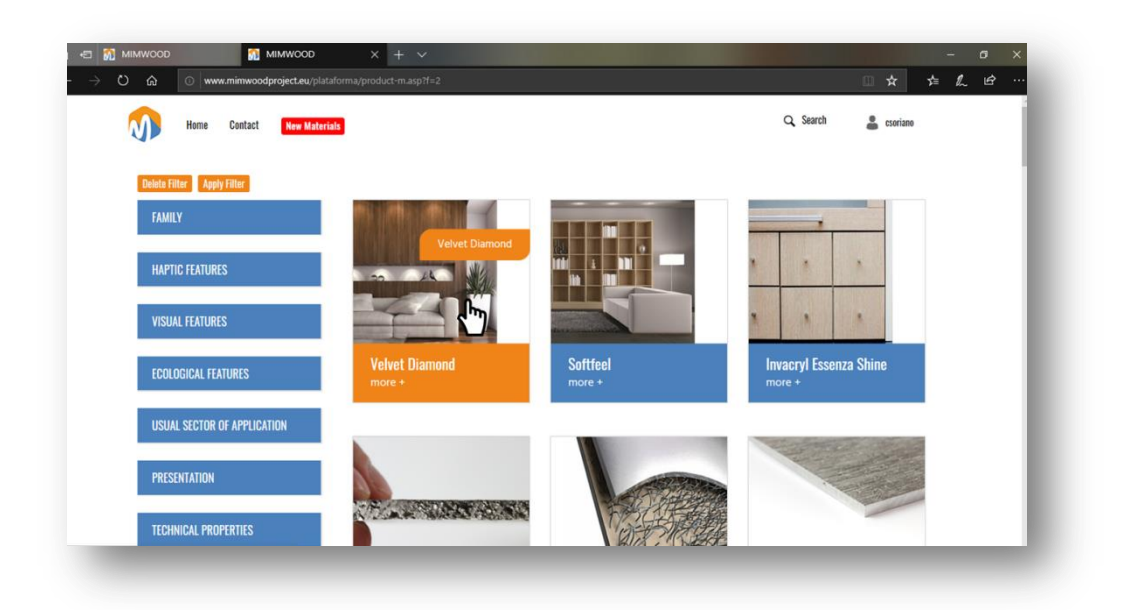

Here we can see the aspect of opened card content:

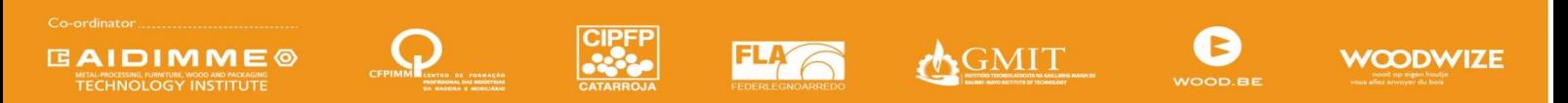

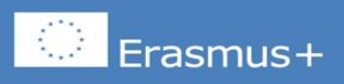

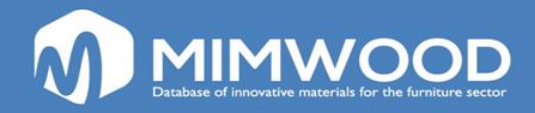

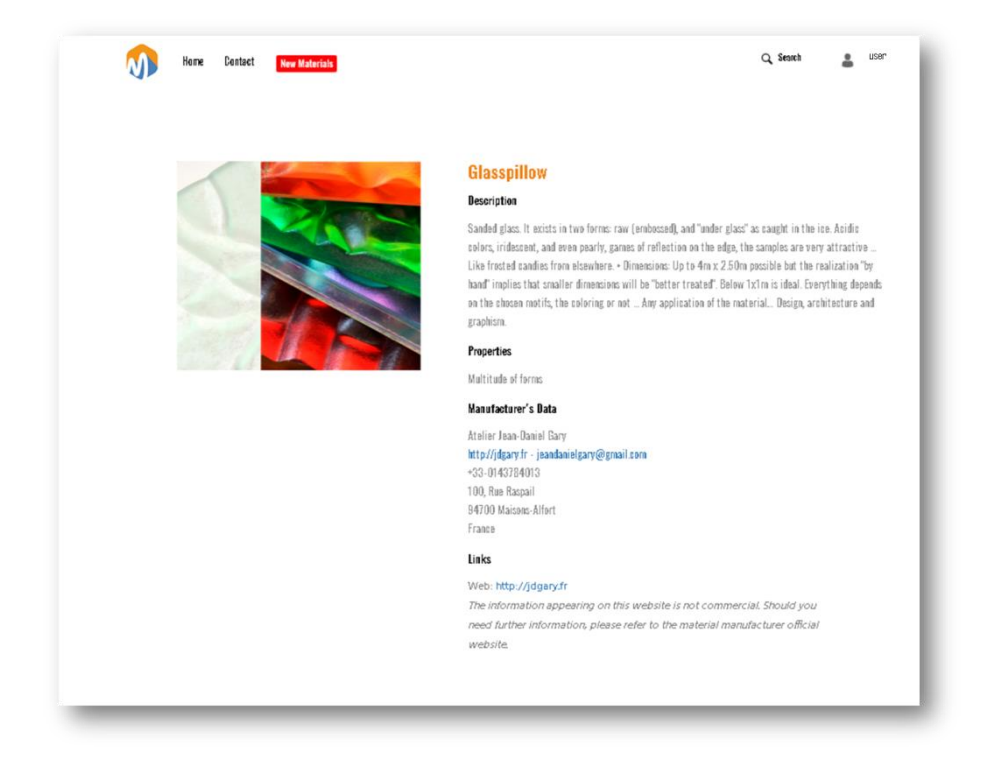

Another interesting feature of the database is the possibility of obtaining a list of the last twelve materials that have been introduced into the platform. All you have to do is click on the red box labelled "New Materials".

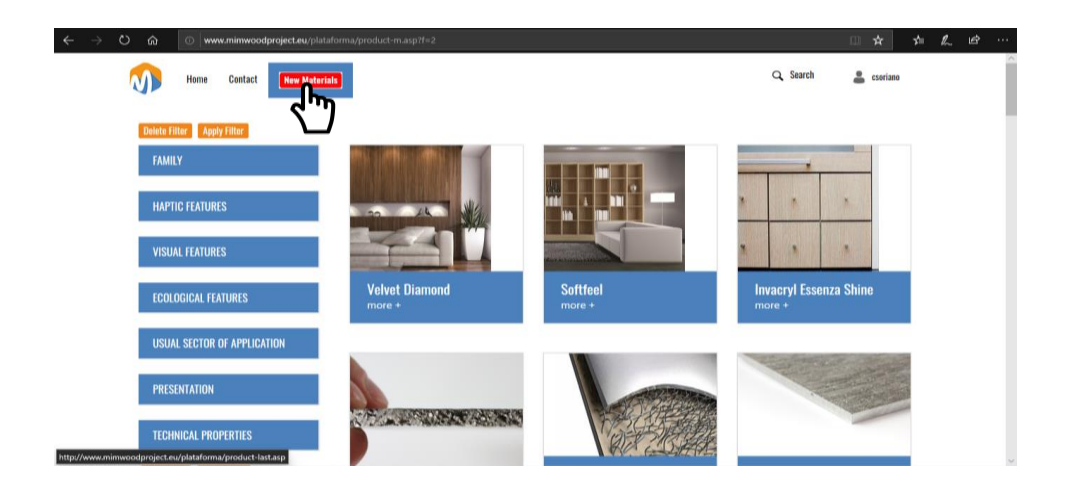

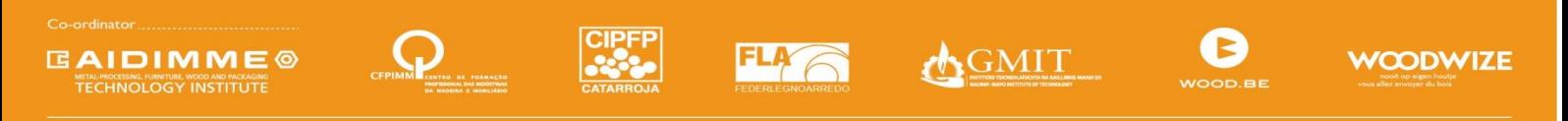

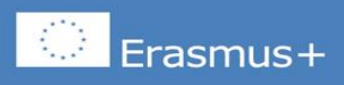

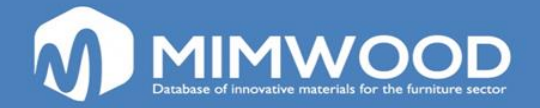

#### **How can I suggest a new innovative material?**

It is possible to suggest the incorporation of new innovative materials in the database. For this purpose you can use the contact form that is displayed by clicking on the "contact" box. This form can be included as an attached file (pdf, images, etc...).

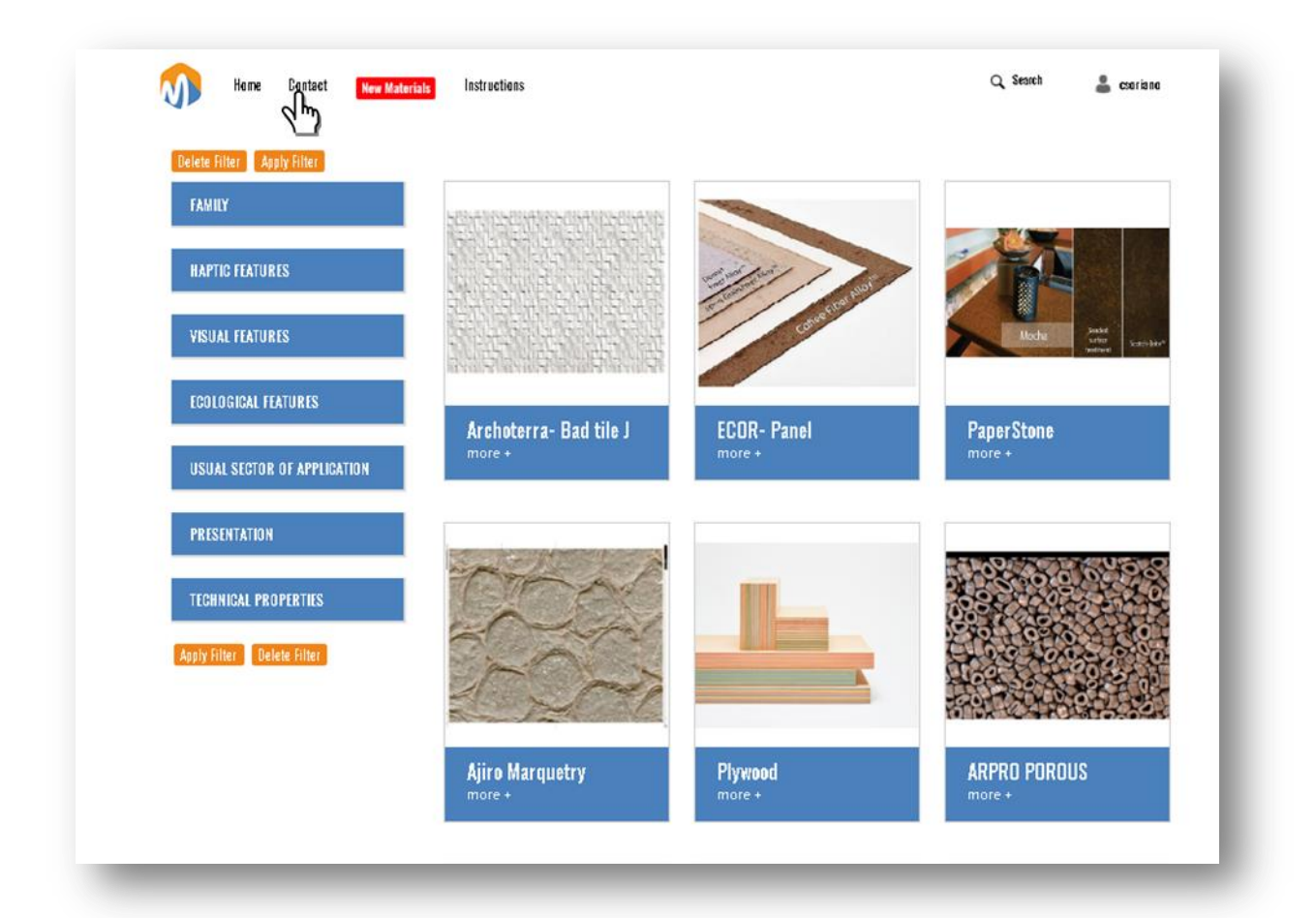

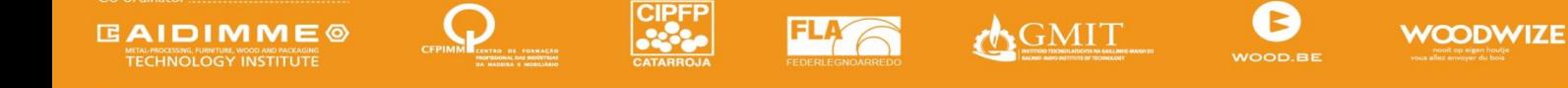